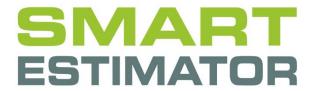

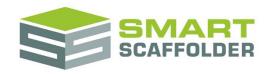

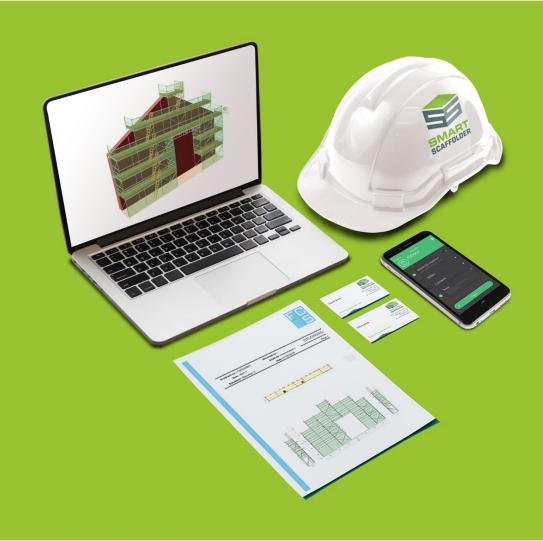

# RAMS USER GUIDE

Version: 2024.0

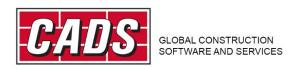

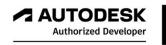

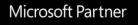

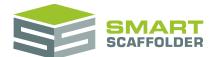

# **Contents**

| Introduction                                                   | 1  |
|----------------------------------------------------------------|----|
| Create a new project or open an existing one                   | 1  |
| Create a risk assessment                                       | 2  |
| Set the risk assessment details                                | 2  |
| Enter the risk assessment details                              | 2  |
| Pick the risks to include                                      | 4  |
| Review the risks                                               | 6  |
| Edit the risk assessment document                              | 7  |
| Save the risk assessment                                       | 7  |
| Create a method statement                                      | 8  |
| Set the method statement details                               | 8  |
| Enter the method statement details                             | 8  |
| Pick the sections to include                                   | 10 |
| Save the method statement                                      | 11 |
| Edit the method statement document                             | 11 |
| Printing RAMS documents                                        | 12 |
| Create your own templates                                      | 13 |
| Configure hazards                                              | 14 |
| Add groups                                                     | 14 |
| Add hazards                                                    | 15 |
| Edit hazards or groups                                         | 15 |
| Close hazards                                                  | 16 |
| Edit the risk assessment or method statement document template | 16 |
| Header                                                         | 16 |
| Main body                                                      | 17 |
| Footer                                                         | 17 |
| Save document template                                         | 17 |
| Configure method statement - safe system of work               | 18 |
| Add groups                                                     | 18 |
| Add section                                                    | 19 |
| Edit hazards or sections                                       | 19 |
| Close safe system of work                                      | 19 |
| Using the other SMART Estimator products                       | 20 |
| Model IT                                                       | 20 |
| Schedule IT                                                    | 20 |

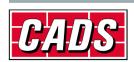

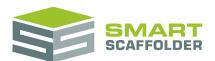

# SMART RAMS user guide

| Report IT   | 20 |
|-------------|----|
| Price IT    | 20 |
| Quote IT    |    |
| BIM Toolbox |    |
| Feedhack    |    |

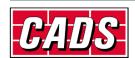

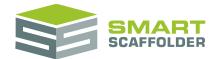

## Introduction

Thank you for choosing SMART Estimator.

SMART Estimator **SMART RAMS** is a tool for creating and storing Risk Assessment and Method Statement documents.

Please read the following warning:

When you first install, some risk assessment and method statement content is provided for you.

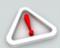

These were produced in association with **Safety & Access Ltd**<a href="https://www.safetyaccess.co.uk/">https://www.safetyaccess.co.uk/</a> and should be suitable for some common types of scaffolding work.

This list is not comprehensive and may not suit your type of work. It is YOUR responsibility to review this.

All hazards can be customised, and you can add your own content. You SHOULD do this, as the content of YOUR risk assessment is YOUR responsibility.

# Create a new project or open an existing one

Please see the **Getting Started Guide** for instructions on how to create a new project.

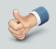

You should choose the **New Risk Assessment** or **New Method Statement** options to open SMART RAMS.

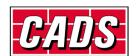

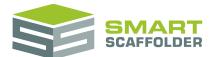

# Create a risk assessment

#### Set the risk assessment details

If you picked the **New Risk Assessment** option, the risk assessment screen appears:

| New Risk Assessment |                                                                                      |                        |          |
|---------------------|--------------------------------------------------------------------------------------|------------------------|----------|
| Number :            | 0006 (RA 23)                                                                         |                        |          |
| Name :              | Risk assessment 0006 (RA 23)                                                         |                        |          |
|                     | Select from hazards :                                                                | ۵                      | <b>•</b> |
|                     | Common Ancillary Risks                                                               |                        |          |
|                     | Common Office and Scaffold Yard Risks                                                |                        |          |
|                     | Common Residual Risks                                                                |                        |          |
|                     | Common Scaffolding Risks                                                             |                        |          |
| Cancel              | < Back Next >                                                                        |                        |          |
|                     |                                                                                      |                        |          |
|                     | You can also open a new Risk Assessment using the <b>New Risk Assessment</b> button. | New Risk<br>Assessment |          |

## **Enter the risk assessment details**

Set the risk assessment number and name.

Number : 0006 (RA 23)

Name : Risk assessment 0006 (RA 23)

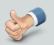

If you open an existing project (quotation) before creating a new risk assessment, the risk assessment number is set automatically to match.

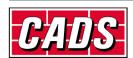

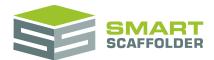

Then, pick the types of hazard that apply to this project.

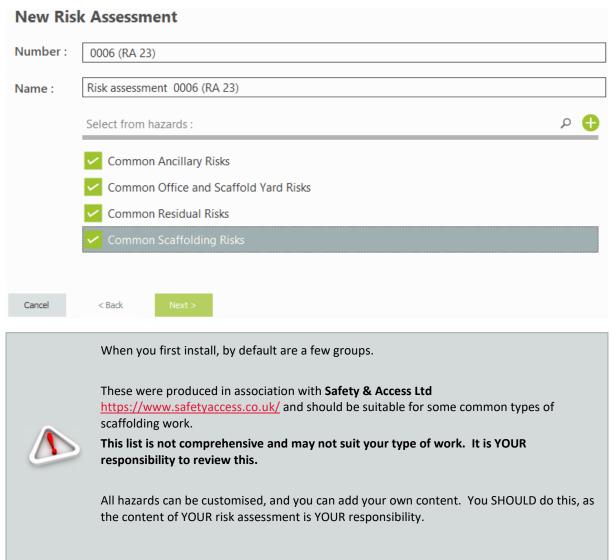

Press **Next** to pick which risks should be included on your risk assessment.

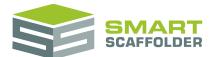

#### Pick the risks to include

You will be asked a series of Yes / No questions. You will only be asked about groups of risks that you picked in the previous step. For example, if you picked **Common Scaffolding Risks**, you will be asked about risks that commonly apply to scaffolding works.

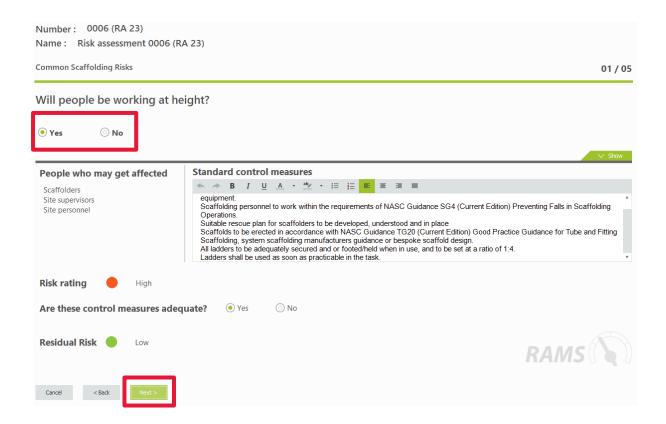

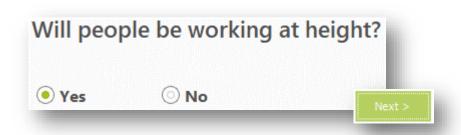

Choose **Yes** or **No**, and then press **Next** for each risk.

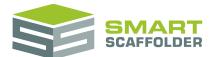

You can edit the content here before pressing the next button if you wish:

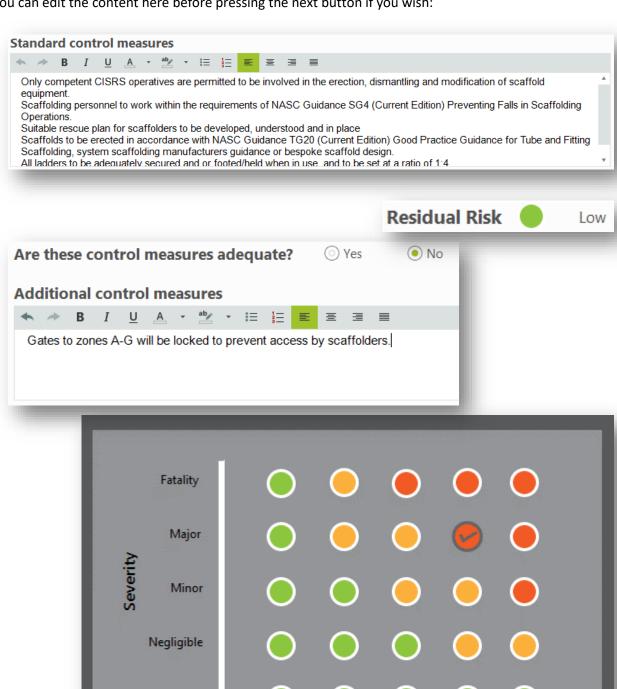

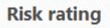

Improbable

None

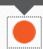

Remote

High

Probability

Possible Probable

Certain

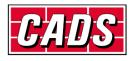

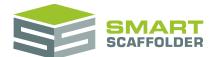

### **Review the risks**

Next, a grid of risks is displayed for you to review:

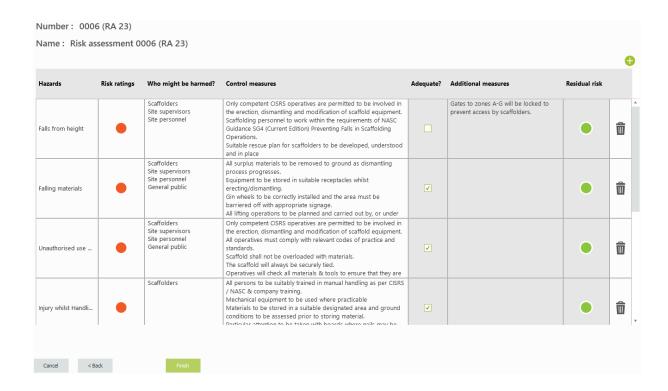

Make any final changes required, and then press Finish.

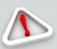

Once you press **Finish** you will no longer be able to press the **Back** button to navigate back to a previous step.

You can still edit the content of the risk assessment in the next step, but only by re-typing it. Be sure before you press the **Finish** button.

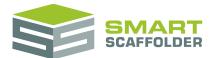

#### Edit the risk assessment document

Next, the risks are shown as a document.

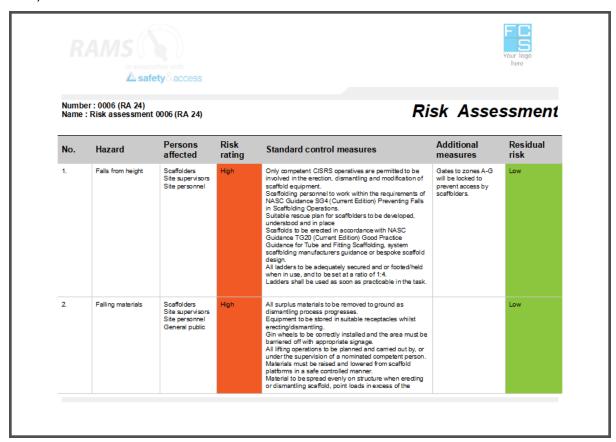

You can edit this document.

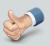

See later sections on how to configure RAMS so your branding is shown on risk assessments and method statements.

## Save the risk assessment

Save your risk assessment now, so you can retrieve it later.

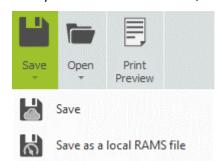

Choose the Save option from the Save menu.

Normally, the **Save as local RAMS file** is not required. This is used when transferring RAMS files between non-connected branches, for example.

See **Printing RAMS documents** to print the risk assessment.

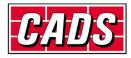

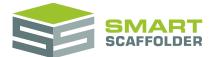

## Create a method statement

#### Set the method statement details

If you picked the **New Method statement** option, the method statement screen appears:

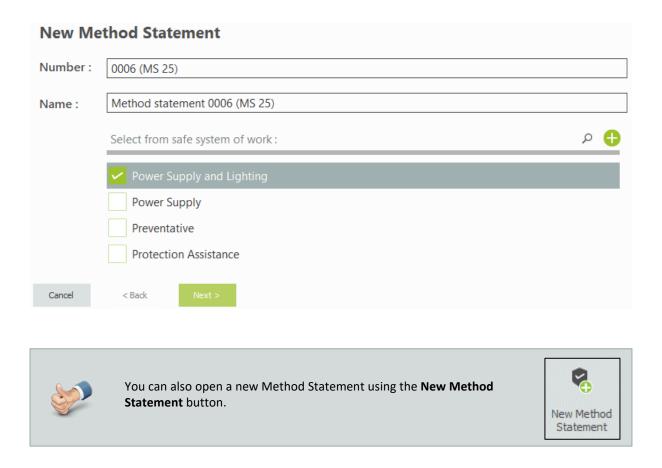

## **Enter the method statement details**

Set the method statement number and name.

Number: 0006 (MS 27)

Name: Method statement 0006 (MS 27)

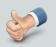

If you open an existing project (quotation) before creating a new method statement, the method statement number is set automatically to match.

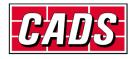

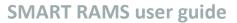

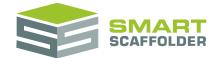

Then, pick sections from your safe system of work that apply to this project.

Select from safe system of work:

Power Supply and Lighting

When you first install, by default there is some simple placeholder content only.

Your safe system of work can be customised, and you can add your own content. You SHOULD do this, as the content of YOUR method statement is YOUR responsibility.

Press **Next** to pick which sections should be included on your method statement.

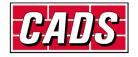

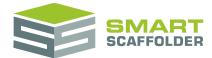

#### Pick the sections to include

You will be asked a series of Yes / No questions. You will only be asked about groups of risks that you picked in the previous step. For example, if you picked **Common Scaffolding Risks**, you will be asked about risks that commonly apply to scaffolding works.

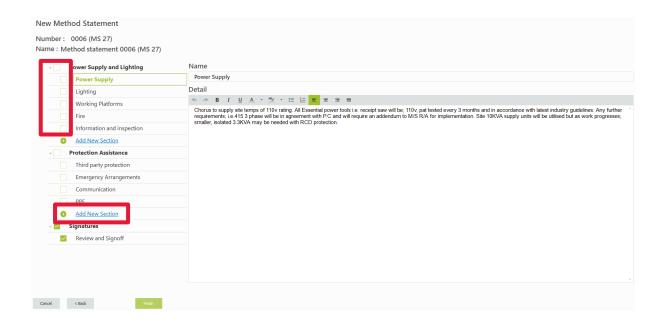

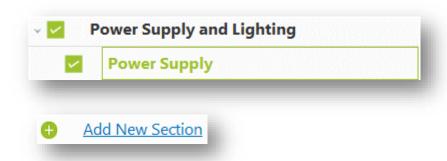

Tick sections to include them in your method statement, or click **Add New Section** to create a new section of content.

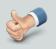

Tick groups to add multiple sections at once.

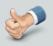

The signatures section can't be un-ticked, as every SMART RAMS method statement includes this tracking section.

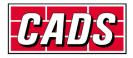

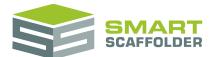

### Save the method statement

Save your method statement now, so you can retrieve it later.

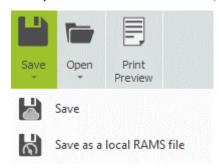

Choose the Save option from the Save menu.

Normally, the **Save as local RAMS file** is not required. This is used when transferring RAMS files between non-connected branches, for example.

#### Edit the method statement document

Press Finish to open the method statement document for editing.

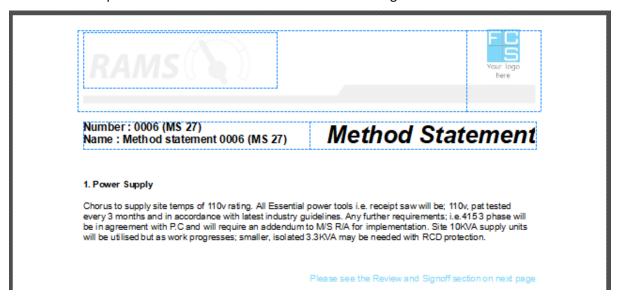

You can edit this document.

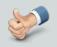

See later sections on how to configure RAMS so your branding is shown on risk assessments and method statements.

See Printing RAMS documents to print the method statement.

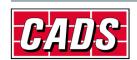

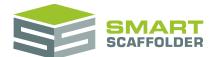

# **Printing RAMS documents**

Press **Print Preview** to open the print preview view.

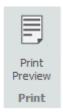

A new toolbar is displayed while previewing the risk assessment or method statement

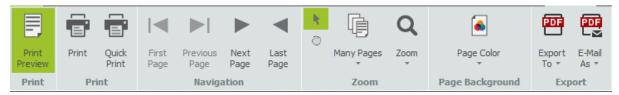

| Feature       | Description                                                                                                    |
|---------------|----------------------------------------------------------------------------------------------------|
| Print Preview | Press this to close the print preview and return to editing.                                                                                 |
| Print         | Prints the report, providing options to select the required printer and paper options.                                                       |
| Quick Print   | Prints the report to the default printer.                                                                                                    |
| Navigation    | Provides options to move back and forth through the pages of the report.                                                                     |
| Zoom          | Zooms the report to allow you to see it in detail or to view multiple pages.                                                                 |
| Page Colour   | Allows you to specify the background colour to use while printing, for example if your company uses a coloured background on its stationery. |
| Export to     | Allows you to export the report to an Adobe PDF or Microsoft Word document.                                                                  |
| Email as      | Allows you to create an email with the drawings or material list attached as an Adobe PDF or Microsoft Word document.                        |

To close the preview and return, just press the **Print Preview** button again.

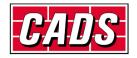

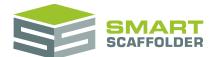

# **Create your own templates**

To edit the default look of your RAMS documents, or the default content, choose Configuration:

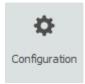

On the next screen, you can choose from the following options:

## **RAMS Configuration**

#### Configure risk assessments

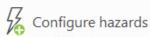

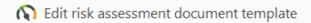

#### Configure method statements

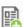

Configure safe system of work

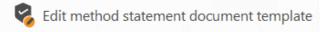

Configure hazards

Choose the hazards and risks; how they are grouped; and the questions you are asked when making a risk assessment.

Edit risk assessment document template

Choose the style of your risk assessment document; headers and footers; and any introductory text that is always included.

Configure safe system of work

Choose the sections of the method statement; how they are grouped; and text that appears in the method statement when a section is included.

Edit method statement document template

Choose the style of your method statement document; headers and footers; and any introductory text that is always included.

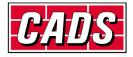

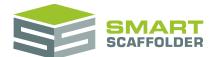

## **Configure hazards**

When you first open the configure hazards view, some hazards provided in association with **Safety & Access Ltd** are displayed:

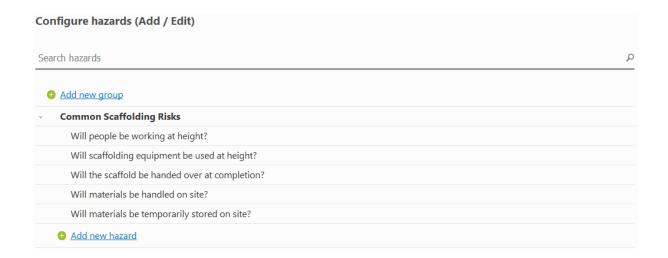

## **Add** groups

You can add new groups using the Add new group button.

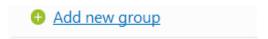

For example, if you put up scaffolding in a nuclear power station rarely, then you may want a set of risks and hazards that only apply to that kind of work. Making a **Nuclear works** group would separate these risks, so you are not usually asked about them.

Type a name for the group and press Ok.

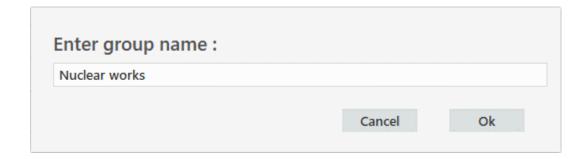

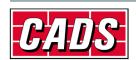

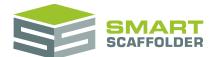

#### Add hazards

You can add more hazards to a group using the **Add new hazard** option.

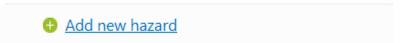

Complete the questionnaire to add a hazard:

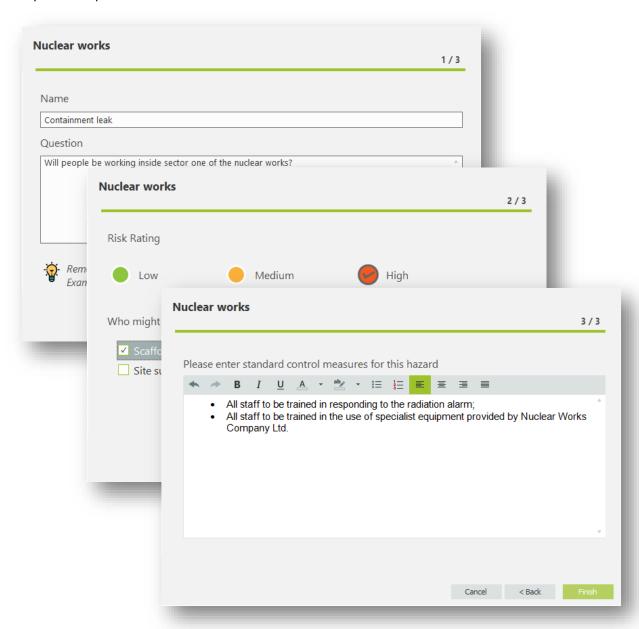

## **Edit hazards or groups**

Click on a hazard or group to display tools to edit or delete it.

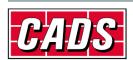

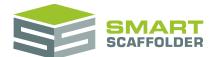

#### **Close hazards**

Once you are happy with the hazards, close using the **Close** button in the top left:

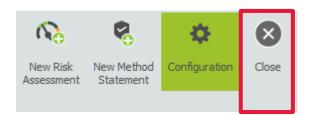

# Edit the risk assessment or method statement document template

When you first open the document template for a risk assessment or method statement, you will notice that it has generic text, logos, headers and footers. Replace the logos and add content as required.

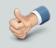

Tables without borders are useful for laying out content. These tables are shown with a blue dotted border, which is handy for laying out content.

Don't worry – the blue dotted lines won't show on the printed document.

#### Header

To switch to the Header section (which is open by default), double click at the top of the document:

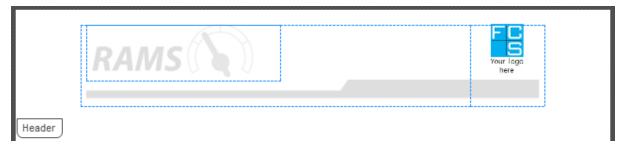

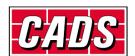

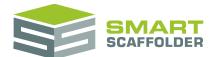

#### Main body

Double click the middle of the page to insert text on the first page of all future documents:

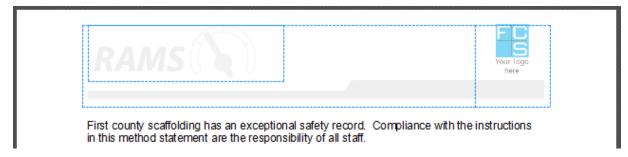

#### **Footer**

To switch to the Footer section, double click at the bottom of the document:

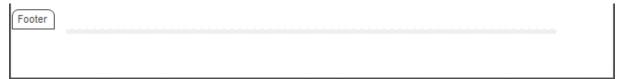

## Save document template

Once you are happy with the document, save it using the **Save** button in the top left:

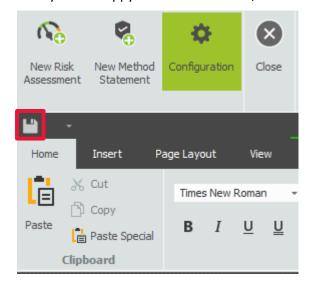

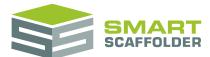

# Configure method statement - safe system of work

When you first open the configure safe system of work view, some placeholder content is displayed:

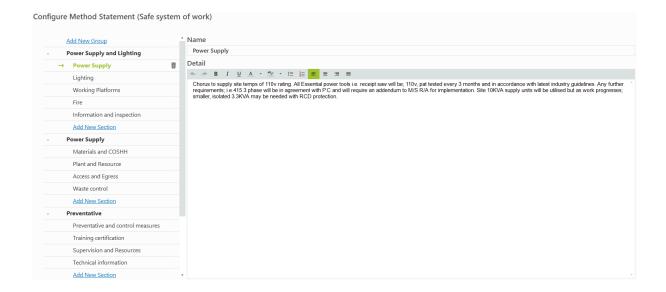

## Add groups

You can add new groups using the **Add New Group** button.

## Add New Group

For example, if you have a standard procedure for erecting and dismantling a birdcage, you might want to group both sections under a "Birdcage Scaffolding" group.

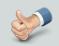

Grouping sections makes it easy to add and remove them in one action.

Type a name for the group and press Ok.

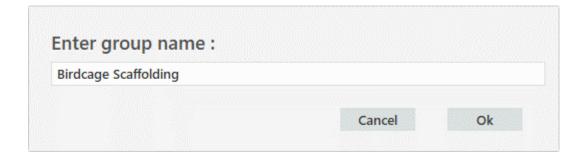

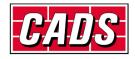

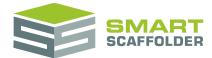

#### Add section

You can add more sections (blocks of text) by pressing the **Add New Section** button.

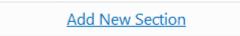

Type a name for the section and press **Ok**.

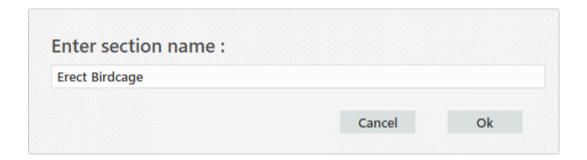

#### **Edit hazards or sections**

Click on a hazard or group to display tools to edit or delete it. Use the panel on the right to edit the text in a section.

## Close safe system of work

Once you are happy with the safe system of work, close using the **Close** button in the top left:

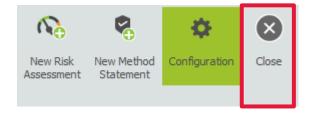

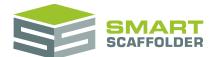

# **Using the other SMART Estimator products**

The best way to use the SMART Estimator products is to use them together. Every product is designed to enhance the rest of the suite.

SMART Estimator SMART RAMS can be used with the rest of the SMART Estimator products:

#### **Model IT**

SMART Estimator **Model IT** is a powerful 3D modelling tool. Use it to create scaffolds that exactly meet your project-specific needs.

#### Schedule IT

**Schedule IT** is a fast way of creating large, multi-scaffold projects. It provides the ability to copy and paste scaffolds, enabling faster scaffold modelling.

## **Report IT**

Produce material lists and technical drawings.

## **Price IT**

Produce a fast and highly customisable pricing report for your scaffolding project.

## **Quote IT**

Generate quotations for the project, to send to the customer.

#### **BIM Toolbox**

Create scaffolds more quickly, using information from an existing model, or export data from SMART Estimator to be used in other design software.

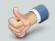

For more information about the other SMART Estimator products, please refer to their user guides, which are available from the Help tab.

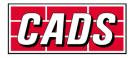

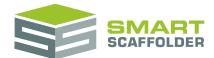

# **Feedback**

Thank you for choosing SMART Estimator.

We are always striving to improve the product so please contact us with your feedback. We are always keen to hear new ideas and if you experience any problems with the software, we want to hear about them so that they can be resolved.

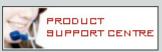

You can contact us via:

- Our website support centre at <u>www.smartscaffolder.com/support.html</u>;
- ► Email on <u>support@smartscaffolder.com</u>;
- ► Telephone on +44 (0)1202 603733 from Monday to Friday between 09:30 and 17:00.

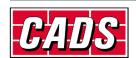